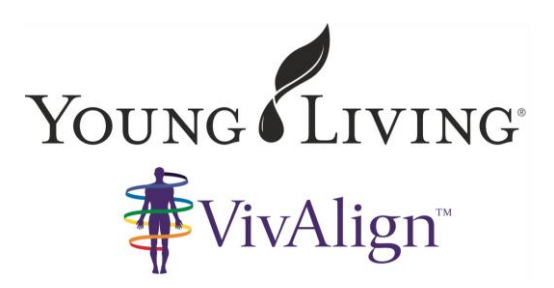

# **VivAlign Operation Manual- Basic training**

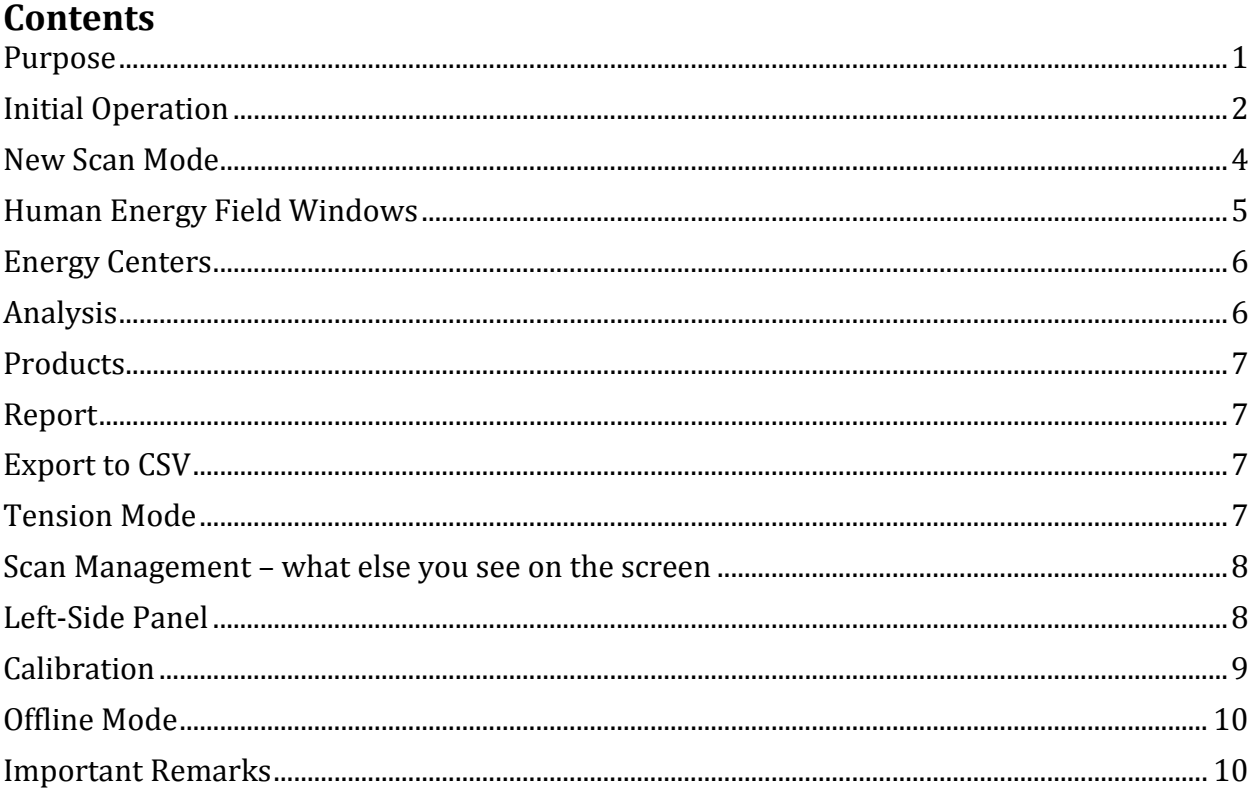

#### **Purpose**

"The GDV Technology™ is a simple, but complex system that can photograph energy fields emitted from off the body's surface. The challenge has been in interpreting the data from these photographs and knowing what it all means. It is very similar to the GC/MS that identifies the molecules of essential oils with their structure, frequency, and percentages of components. Cells in the human body generate an electromagnetic energy field that can be measured and recorded. By measuring the fields photographed by the VivAlign™ scanner, this device and the corresponding software suggests a dietary supplement regime capable of supporting the body's energy systems and functions.

I am thrilled with our partnership with Dr. Konstantin Korotkov and the opportunity to work with him to develop such a wonderful tool for mankind. I look forward to hearing of your successes, which I know will be very rewarding to all of us".

Dr. D. Gary Young 2016

The VivAlign Scanner accurately measures the energy levels of the body to determine emotional, physical, and spiritual balance for which specific essential oils and supplements

are recommended. This device measures energy levels based on the gas discharge visualization technique developed over a 20-year period by a group of scientists under the direction of Dr. K. Korotkov. It offers a list of recommended essential oils, essential oilinfused products, (supplements to be added) which helps an individual to be able to choose how best to support those energy centers as determined proper for your body.

# **Initial Operation**

To begin operation of the device, first download and install the latest version of the software from [www.essentialoils.vivalign.org.](http://www.essentialoils.vivalign.org/) This site only serves best as your download site for your software. Then refer back to ------------------ for further information and training modules that will be posted.

REMEMBER: Download and/or installation may be affected by the computer's firewall, antivirus, or similar security software. Disabling of one or more of these resident programs may be necessary for successful installation. Once the installation process is completed, and a subscription has been purchased, connect one end of the included USB cable to the rear of the VivAlign™ device, and the other end to the computer.

Subscription login and payment information can be reviewed and updated by logging into [www.essentialoils.vivalign.org.](http://www.essentialoils.vivalign.org/)

1. Click the VivAlign™ software shortcut, or find and click VivAlign™ .exe to launch the software directly. The Login window appears (Fig.1).

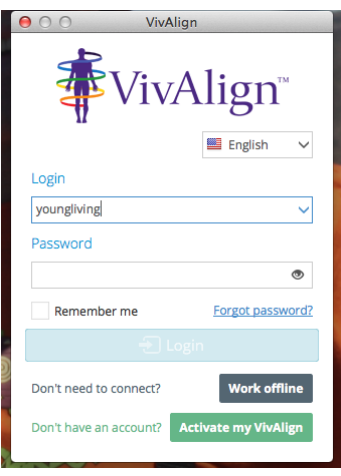

Fig.1.

For standard online operation (connected to the Internet), enter the subscription Login (username) and Password and click **Login**.

**Note**: Each VivAlign™ device requires its own separate subscription account (Login/Password). Attempting to connect multiple devices to a single subscription will result in the inability to log into the subscription.

For offline operation (not connected to the Internet), choose the Language and click **Work offline**.

Once logged in, the main window will appear (Fig.2). This dashboard-style layout provides access to all software functions and scan history.

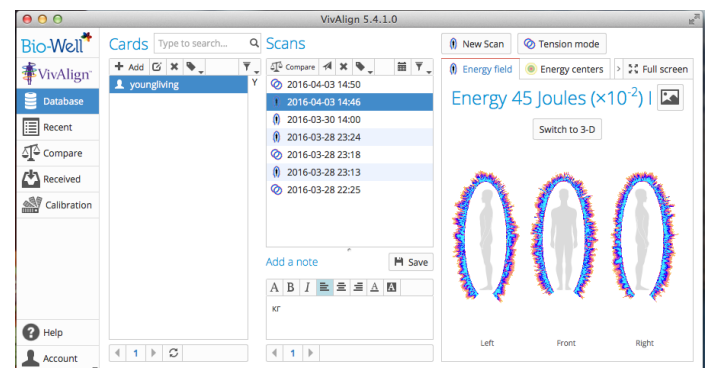

Fig.2

Every screen of the program may be saved as picture by clicking the Screenshot button located at the upper-right of the main window.

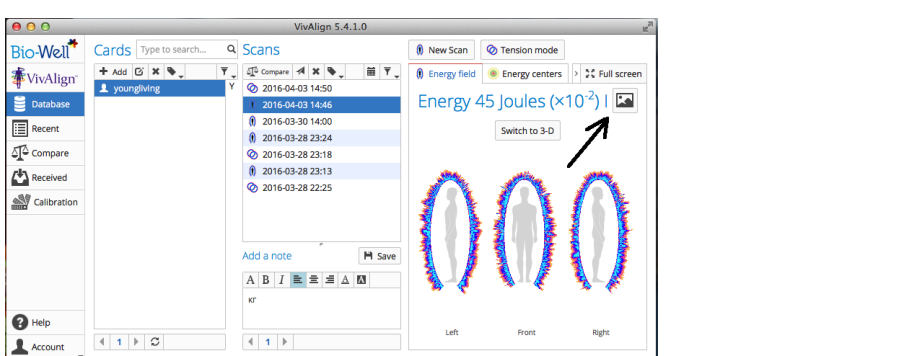

To conduct a scan, a Card (Fig.3) must first be created by clicking the + **Add** button. Name, Gender and Birthdate are required. Adding a picture and other information is optional. All data will be kept in the online Database associated with the subscription account. For those users who prefer or require a high degree of privacy for their clients, consider using numeric or alphanumeric identification instead of actual names.

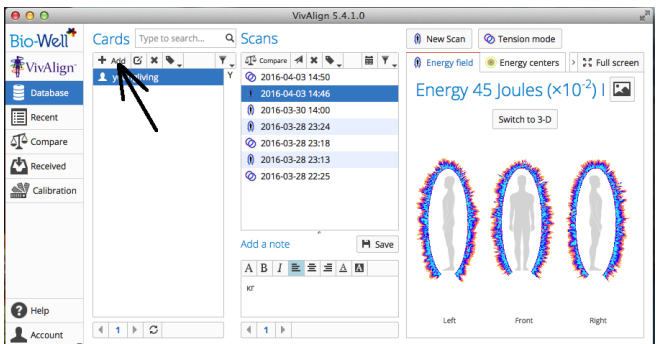

The Database is searchable by name**.** Cards are listed alphabetically in the Cards column, and may be edited or deleted.

Multiple Cards may be grouped together by creating **Labels**. Click on a Card, then click the Label button to assign a label name and color. The labeled Cards will now appear with their assigned color within the Card column, and may be seen together by using the Filter to display the particular label.

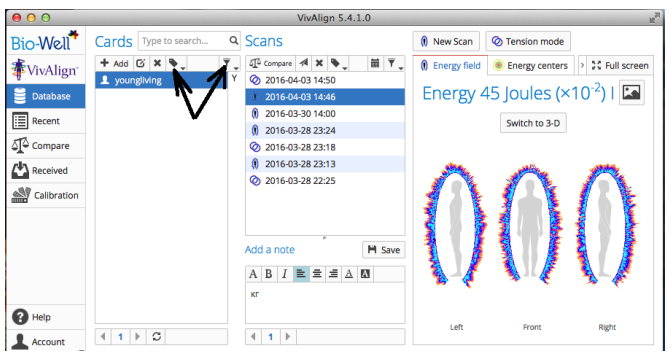

At the bottom of the Cards column, **SCROLL** arrows are available to navigate the entire list of Cards.

# **New Scan Mode**

With the VivAlign™ device connected to the computer, choose a Card and click **New Scan** to enable the 10-finger interface.

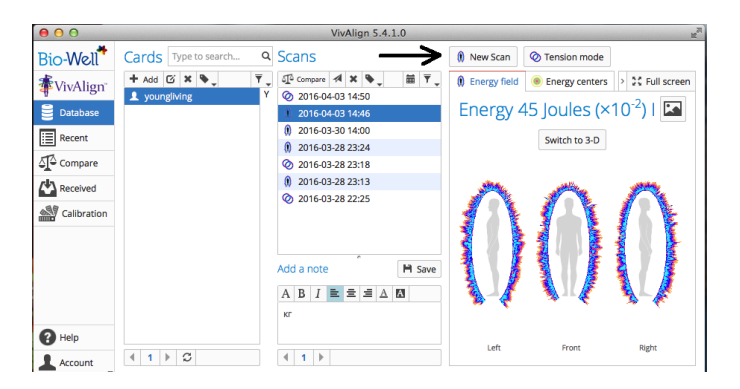

**Scan**: Thoroughly wash your hands making sure fingers and fingernails are clean to avoid getting any dirt or bacteria on the camera lens, dry them and wait for 10 min before conducting the scan. Click **Scan** (or press Spacebar) to initiate a capture of each finger, oneby-one, starting with the Right Thumb (fig.3).

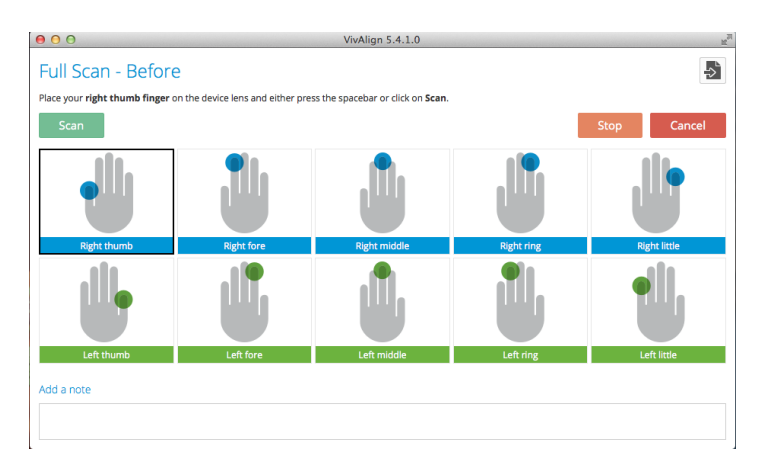

Fig.3.

Then place one finger at a time in the VivAlign box with the fingertip lightly pressing against the camera. Short, electrical pulses that you cannot feel that are tiny and harmless will stimulate an electronic emission in each fingertip to measure the energy or "glow"

produced. The GDV technology captures this image without needing any special preparations or lighting.

A successful capture will provide a green checkmark. A red exclamation mark indicates either an incomplete capture or excess light was present (fig.4). While an incomplete capture requires the finger to be repositioned for a second attempt, excess light, presented as flares or particles outside the ring, may be "cleaned" by clicking on the Finger's Edit button (Fig.5) to use the eraser tool to remove the surrounding artifacts. **Be sure to not interfere with the main image (ring).**

Notes may be added now, or at a later time. Once all 10 finger captures have been successfully completed, click **Next** and repeat the process, then click **Analysis** to submit the images to the server for processing. This stage will be confirmed as complete by the appearance of the Energy Field window displaying 3 views of the HEF (fig.6).

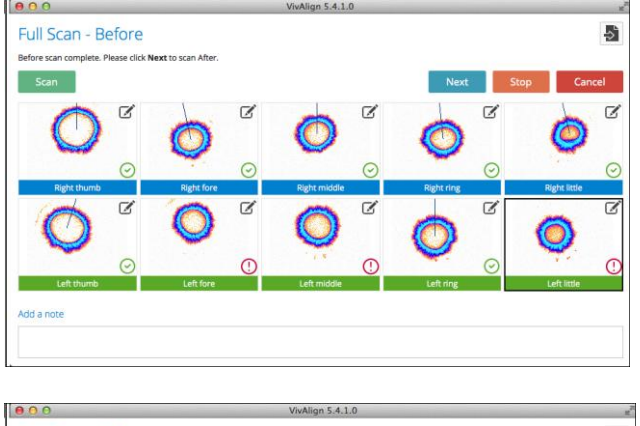

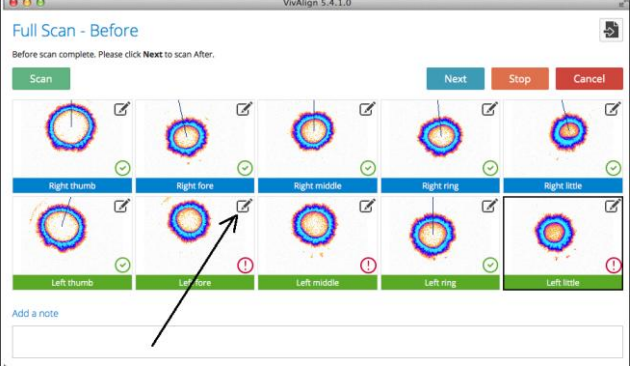

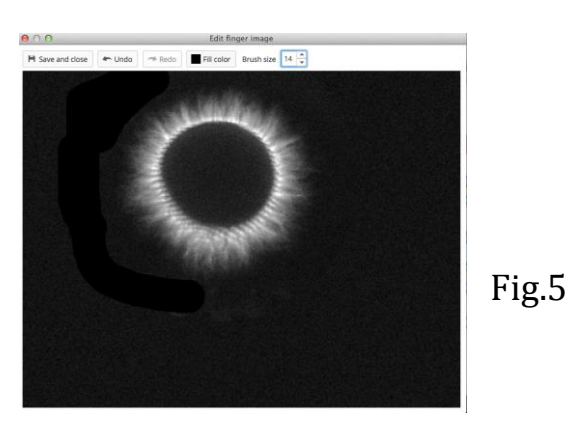

## **Human Energy Field Windows**

Presentation of front and side views of the entire HEF created in accordance with the meridian principle of the Traditional Chinese Medicine (TCM) (fig.6). Energy index

Fig.4.

evaluates the energy of photons emitted by fingers in Joules. Balance index evaluates left/right balance of the body.

Left-clicking an area will enlarge the view in a separate window. 3D mode is available if the computer's graphics resources (video card/memory) are capable of rendering the image.

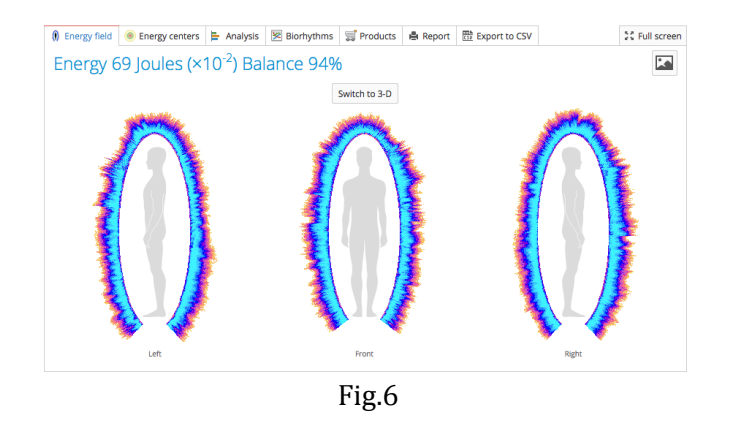

# Energy Centers

This screen represents the position of 7 main energy centers of the body in accordance with the ideas of Indian Ayurvedic medicine (fig.7). Alignment index evaluate averaged position of the centers against the central line. You may see balanced view.

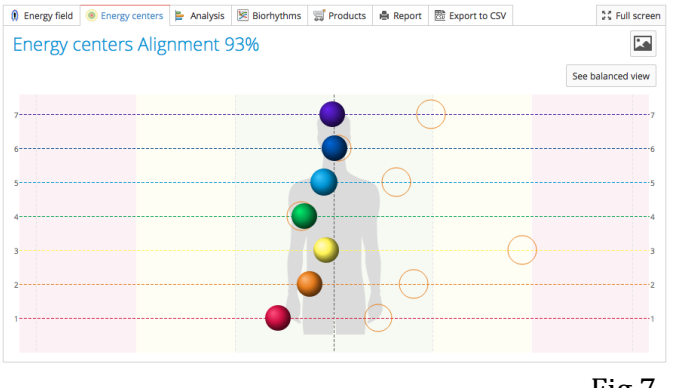

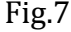

## Analysis

The three main parameters – Emotional pressure, Energy and L/R symmetry – as numeric results (Fig.8).

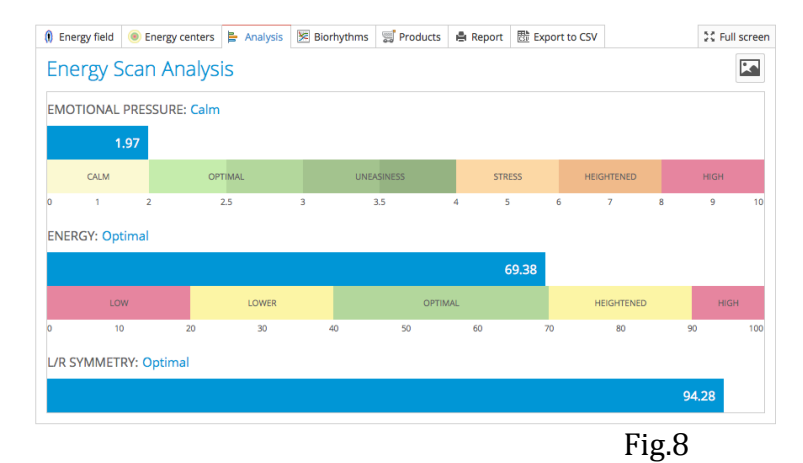

#### **Biorhythms** Presents the three main biorhythms for the chosen period of time (Fig.9).

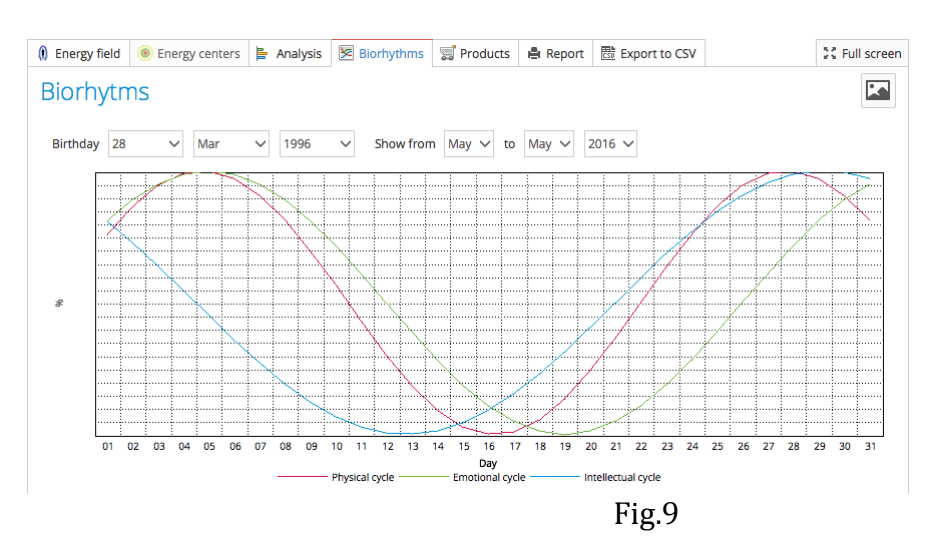

## Products

Generates a list of Young Living products created by sophisticated software based on the results of your measurements (fig.10).

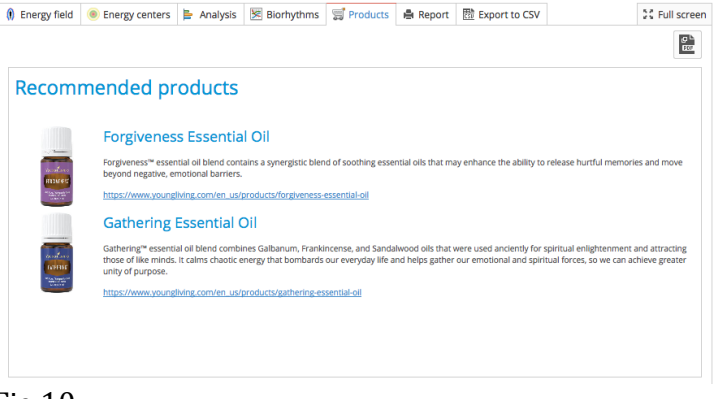

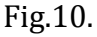

#### Report

Prepares a PDF file containing descriptions of the main parameters. Comments, recommendations and pictures may be added, and all included information is customizable for corrections and omissions.

#### Export to CSV

Allows for saving the main parameters in CSV format for further processing in Excel, Statistics and other similar programs. Fractional numbers are presented using the European style – with a comma separating the integer and decimal portions of the number. It may be necessary to enable European settings within the program to view the data correctly.

#### **Tension Mode**

This mode enables readings from two fingers to produce an analysis of the 3 main parameters. Typically, the Ring fingers (4L and 4R) are used for this scan. However, the use of other fingers is optional. As a result of this test the scales of the Emotional pressure, Energy and L/R symmetry will be presented.

### **Scan Management – what else you see on the screen**

Within the main window, in the Scans column, you will see readings taken for the chosen card with date and time of recording. Each individual reading, listed in the **Scans** column, may be opened for review, deleted or sent to another account. **Sending scans** between accounts requires the exact spelling of the Login (username) of the destination account (fig.11).

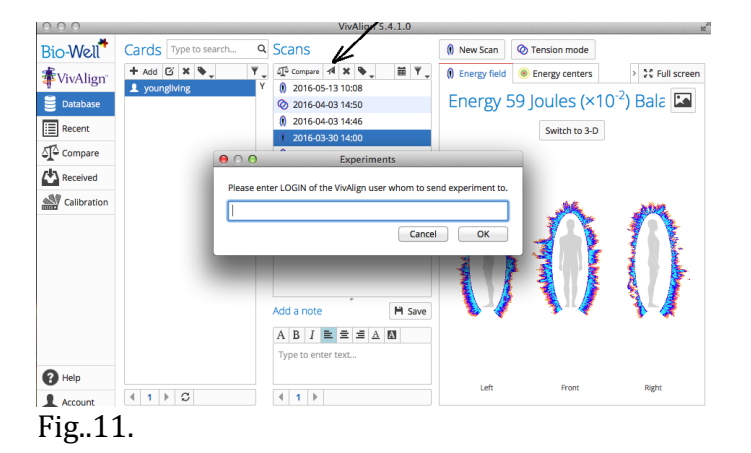

Scans are listed by date and time with types easily identified by the icon corresponding to the scan modes listed at the top-right of the main window – Full or Tension mode.

The **Compare** button will send a chosen scan to the compare compartment. A small, red number will appear to indicate how many cases are selected. Up to 50 scans, from the same or different Cards, may be compared at one time.

# **Left-Side Panel**

This is the location of the following options: DATABASE, RECENT, COMPARE, RECEIVED, and CALIBRATION.

**DATABASE:** Returns to the main Database screen from any process.

**RECENT:** Displays the most recent scans.

**RECEIVED:** Shows scans received from other users.

**COMPARE:** Allows for comparison of up to 50 scans and saves the parameters as a CSV file (fig.12).

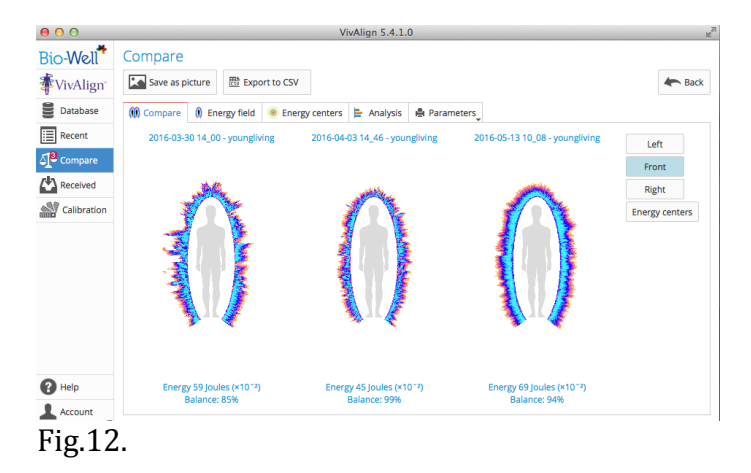

# **Calibration**

This mode is necessary to ensure stable device operation following changes of location and/or environmental conditions. It is recommended to calibrate when moving to various locations, or at least once per month of operation. To calibrate:

- 1. Remove the Finger Insert by holding the unit firmly while gently pressing downward and pulling outward.
- 2. Connect the grounding cable to the spring knob on the top of the Calibration Unit (doing this after inserting the unit may damage the glass inside).
- 3. Insert the Titanium Cylinder unit by raising and holding back the spring knob while carefully pushing the unit in until it clicks into place. Then, gently lower the spring knob until it rests on the glass. **NOTE**: **Do not let the spring lower quickly or abruptly, and be sure to not rotate the knob without first raising it. Failure to follow these procedures may result in scratching the glass, which is not covered by the warranty.**
- 4. Connect the other end of the grounding cable to the port located at the rear of the VivAlign™ device.
- 5. Click **Start** and a test image will appear. It should display a full ring (Fig.13). If the image is having noise inside or distorted, clean the glass with a cloth and carefully check the position of the spring knob to be sure the Titanium Cylinder is resting evenly on the glass (raising before adjusting).

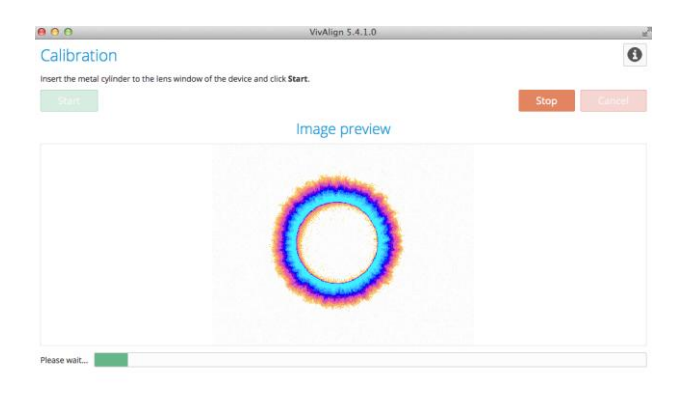

Fig.13.

Calibration may take up to 20 minutes depending on the condition of the device, and/or environmental factors (i.e., high humidity).

Calibration data will be saved for all your scans and used for data processing.

It is recommended to calibrate at least once a month or more frequently in the following situations:

- Moving to a new location;
- Rapid change of weather conditions;
- Presence of many people in the room;
- New Moon phase.

In the Calibration window, the Information button (Fig.14) displays identification and usage data for the connected VivAlign™ device.

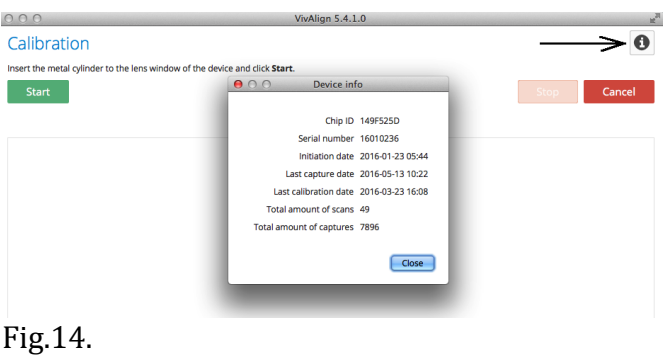

### **Offline Mode**

Readings may be taken when not connected to the Internet. Data will be saved in the computer and processed when an Internet connection becomes available.

In Offline Mode it is necessary to add a Name (Gender and Birthdate for Full Scan) and **Select the mode** of the Scan.

Readings will be saved in the computer. When next logged in online, an **Upload** button will appear; click it to send the data to the server to be processed.

## **Important Remarks**

- VivAlign™ device is best operated at room temperature and relative humidity not more than 50%.
- During experiments, do not turn on/off electrical devices or use cell phones within the room where the VivAlign™ device is operating.
- Presence of different people in the room may affect the measurement results.
- Do not take measurements during strong atmospheric changes.
- Be aware of changes in geomagnetic background (e.g. Sun and Moon rise/recess).
- For general finger scans:
- Clean the person's fingers with a soft cloth before taking the reading.
- Clean the optical glass using a soft cloth after every set of scans.
- Fingers should be positioned on the fingertip.
- If light is preventing clean scans, reposition the fingers lower, especially the little finger or clean the image before saving it.
- For people with long nails you may erase the nail shadow before saving the image.

\*\*\* This constitutes your basic training for your Vivalign device. More in-depth training will be forthcoming for a nominal fee, for those who wish to advance their work with the Vivalign device.